## **Convertendo o modelo em um aplicativo funcional**

Em vídeos anteriores, modelamos o processo de reserva de passagens da Agência de Viagens por meio de um diagrama de processos de negócios, vimos uma breve introdução ao padrão BPMN e as facilidades proporcionadas por GeneXus na hora de construir diagramas que cumpram com este padrão.

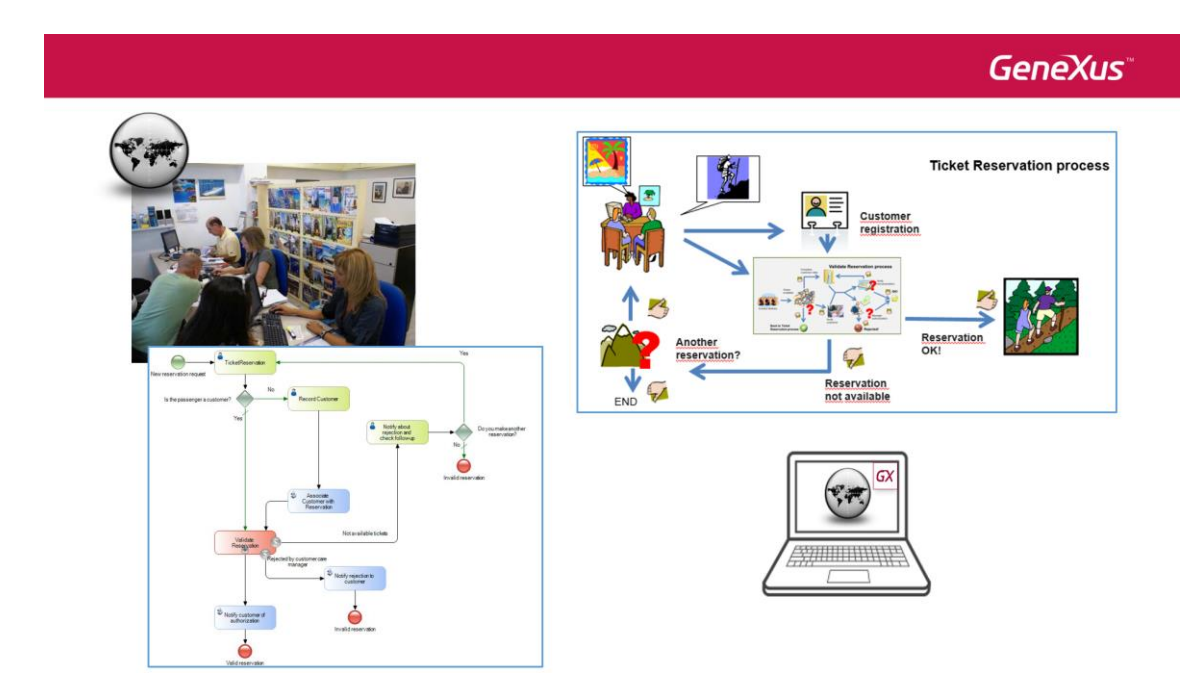

Agora, faremos com que o modelo se converta em uma aplicação funcional, utilizando objetos GeneXus associados aos símbolos do nosso digrama.

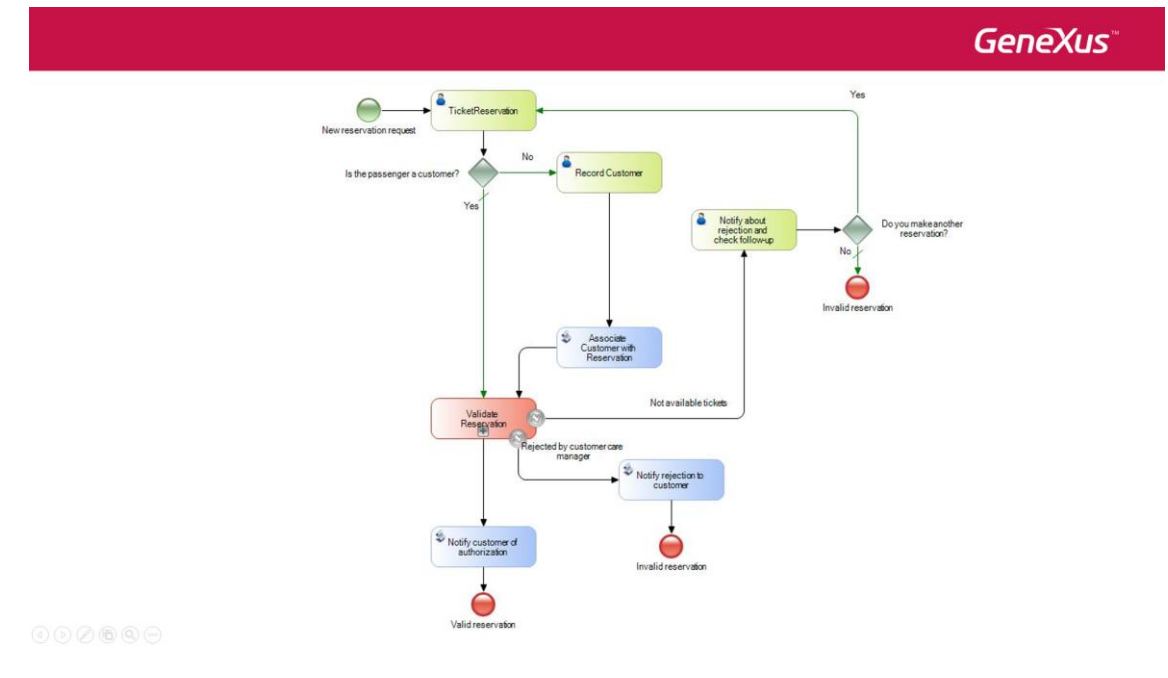

Vamos começar com o diagrama de processos de reservas de passagens que tínhamos definido.

A primeira atividade, TicketReservation, é do tipo interativa e sua função é registrar a reserva da passagem.

Para fazer isso, poderíamos utilizar um objeto transação com a seguinte estrutura:

**GeneXus** Reservation transaction object  $\boxed{\alpha}$  Start Page  $\ \times$   $\boxed{\equiv}$  Reservation  $\ \times$ Structure & Web Form | & Win Form | Rules | Events | Variables | Help | Documentation | Patterns Name Type Description Formula Nullable **E** Reservation Reservation Reservation  $\frac{1}{2}$  ReservationId<br>-  $\frac{1}{2}$  ReservationDate  $Id$ Reservation Id No Reservation Date Date No · ReservationQty  $N$ umeric $(4.0)$ Reservation Qty **No** A CustomerId  $Id$ Customer Id Yes L' CustomerName Name Customer Name · ReservationAvailable Boolean Reservation Available No

Aqui, vemos que o atributo ReservationId é o identificador da transação e que também temos um atributo ReservationAvailable para indicar se a reserva está ou não disponível.

Para fazer com que, ao executar a tarefa TicketReservation, abra a tela da transação Reservation, associamos a tarefa ao objeto transação. Faremos essas atribuições de uma KB de GeneXus, por isso precisamos importar os diagramas que criamos com o Business Process Modeler.

Executamos o Business Process Modeler, abrimos a KB GXBPMSuiteCourse, selecionamos Knowledge Manager e escolhemos Export. Marcamos Export All e depois Export.

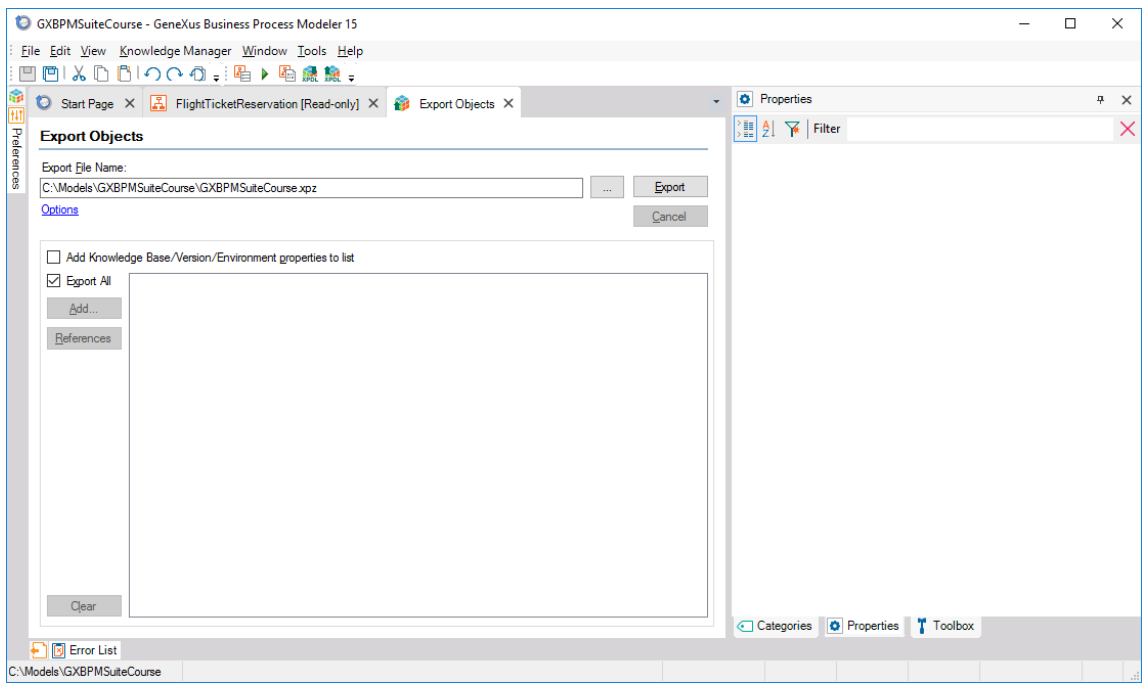

Agora, executamos GeneXus e abrimos a KB GXBMSuiteCourse que tínhamos criado anteriormente, na qual já foram criados vários objetos.

Pág.  $\mathrel{\sim}$ 

Selecionamos Knowledge Manager e escolhemos Import. Buscamos o arquivo que tínhamos criado no Business Process Modeler e pressionamos Load.

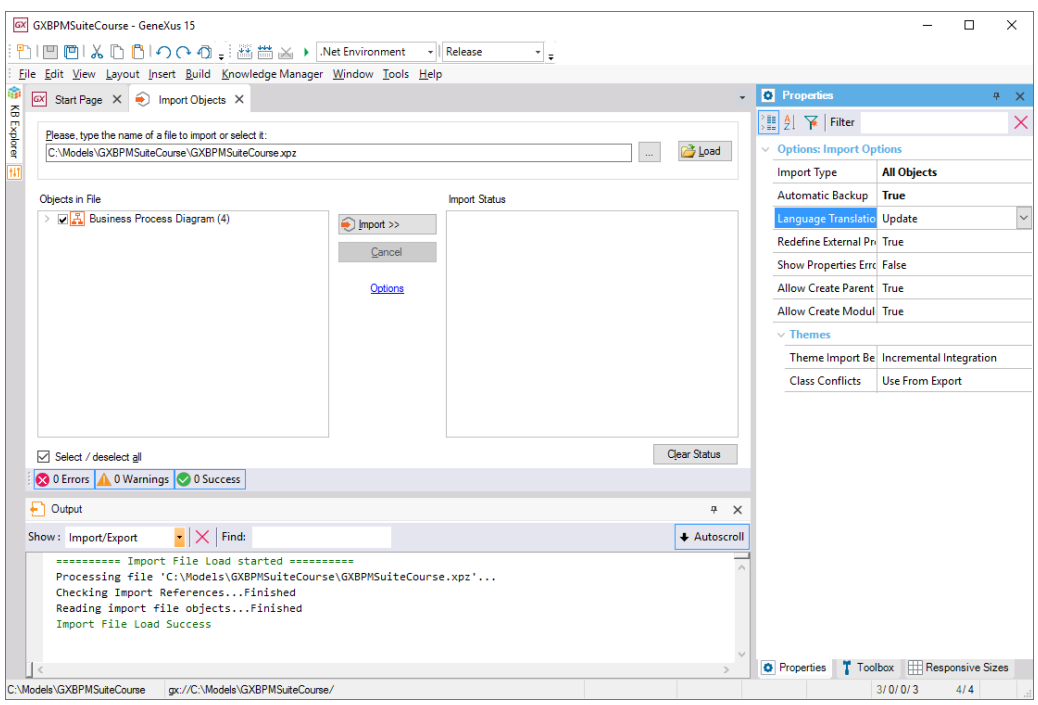

Neste caso, estamos utilizando um arquivo de exportação com extensão xpz para passar diagramas do GXBPM a GeneXus. Outra possibilidade poderia ter sido enviar a KB do GXBPM a um servidor GXServer e, depois, fazer um Create KB from Server em GeneXus.

GX GXBPMSuiteCourse - GeneXus 15  $\overline{a}$  $\Box$  $\times$ - Release ٠. File Edit View Lavout Insert Build Knowledge Manager Window Tools Help  $\overline{\bullet}$  Properties  $\boxed{6X}$  Start Page  $\boxed{X}$  FlightTicketReservation X  $\times$ ¦ã **】** 2 予 Filter  $\overline{\mathbf{x}}$ Diagram Relevant Data | Documentation | Options: Import Op Import Type **All Objects**  $\frac{8}{\pi}$ Ticket Reservation New reservation request Automatic Backup True Language Translatio Update Redefine External Pri True N<sub>o</sub> B Show Properties Erro False Record Custome Is the passenger a custo Allow Create Parent True Allow Create Modul True Yes Notify above<br>rejection about<br>on and Theme Import Be Incremental Integration Class Conflicts Use From Export Yes **No** walid rese  $\langle$  $\overline{\phantom{a}}$  $\Box$  Output  $4 \times$ + Autoscroll Show: Import/Export  $\cdot$   $\times$  Find: --------- Import File Load started -------========== Import File Load started ===========<br>Processing file 'C:\Models\GX8PMSuiteCourse\GX8PMSuiteCourse.xpz'...<br>Checking Import References...Finished<br>Reading import file objects...finished<br>Import File Load Success  $\boxed{\bullet}$  Properties  $\boxed{\uparrow}$  Toolbox  $\boxed{\boxplus}$  Responsive Sizes C:\Models\GXBPMSuiteCourse  $3/0/0/3$  4/4

Agora, com Ctrl-O, abrimos o objeto FlightTicketReservation.

Selecionamos a tarefa TicketReservation e vamos às suas propriedades. Clicamos na propriedade Application e pressionamos o botão com três pontos.

Pág.  $\infty$ 

Na caixa de diálogo, clicamos com o botão onde está escrito Application, selecionamos a transação Reservation e clicamos em Ok.

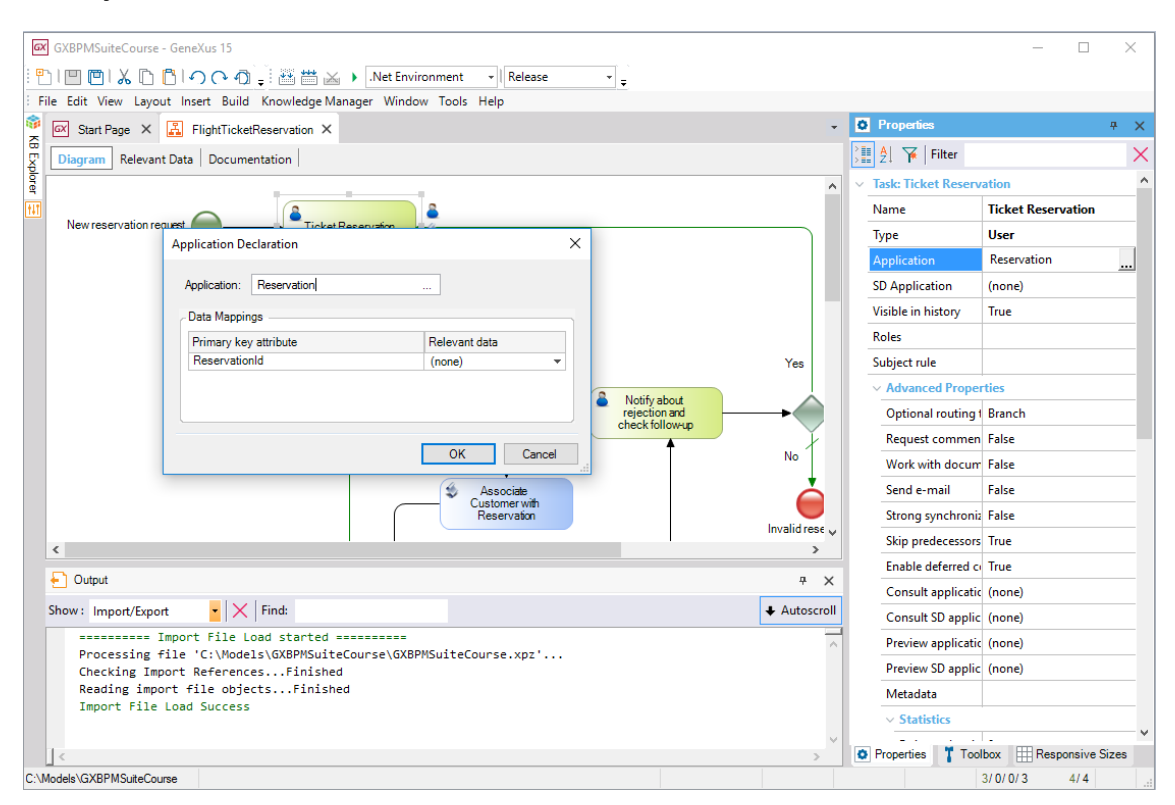

Vemos que no setor de Mapeamento de Dados, a chave primária da transação é o atributo ReservationId. Movemos o mouse sobre a coluna RelevantData e vemos que aparece um botão e uma flecha.

Pressionamos o botão à esquerda da flecha e ReservationId aparece selecionado.

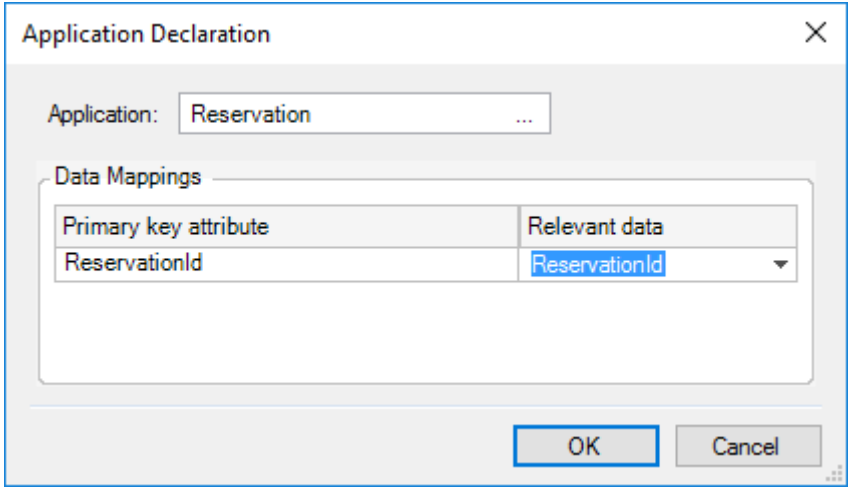

Isso quer dizer que ReservationId será o nome de um dado relevante do nosso processo.

**Um dado relevante é um dado global conhecido ao longo de um processo. Podemos assimilá-lo a uma variável global e é o mecanismo utilizado por Workflow para a passagem de informação entre as tarefas.**

Ao associar uma transação a uma tarefa interativa, GeneXus cria automaticamente um dado relevante com o mesmo nome que o atributo identificador da transação.

Pág.  $\overline{\mathcal{A}}$ 

Pressionamos OK e, com isso, estabelecemos uma relação entre a tarefa e o objeto GeneXus, e um mapeamento entre o atributo ReservationId e o dado relevante &ReservationId.

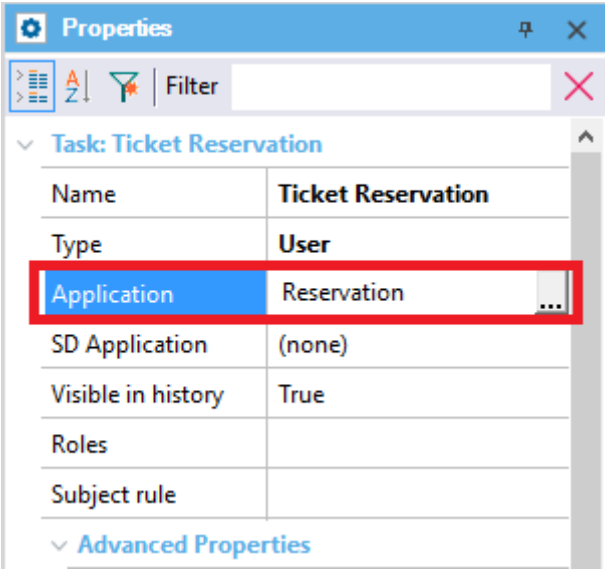

Isso implica que a cada vez que se instanciar a tarefa TicketReservation, a transação Reservation será executada, já que é a aplicação associada à tarefa.

Neste processo de modelagem, primeiro criamos a tarefa interativa, e depois a associamos à aplicação. Em vez de criar a tarefa, poderíamos ter arrastado diretamente a transação Reservation do Folder View ao diagrama.

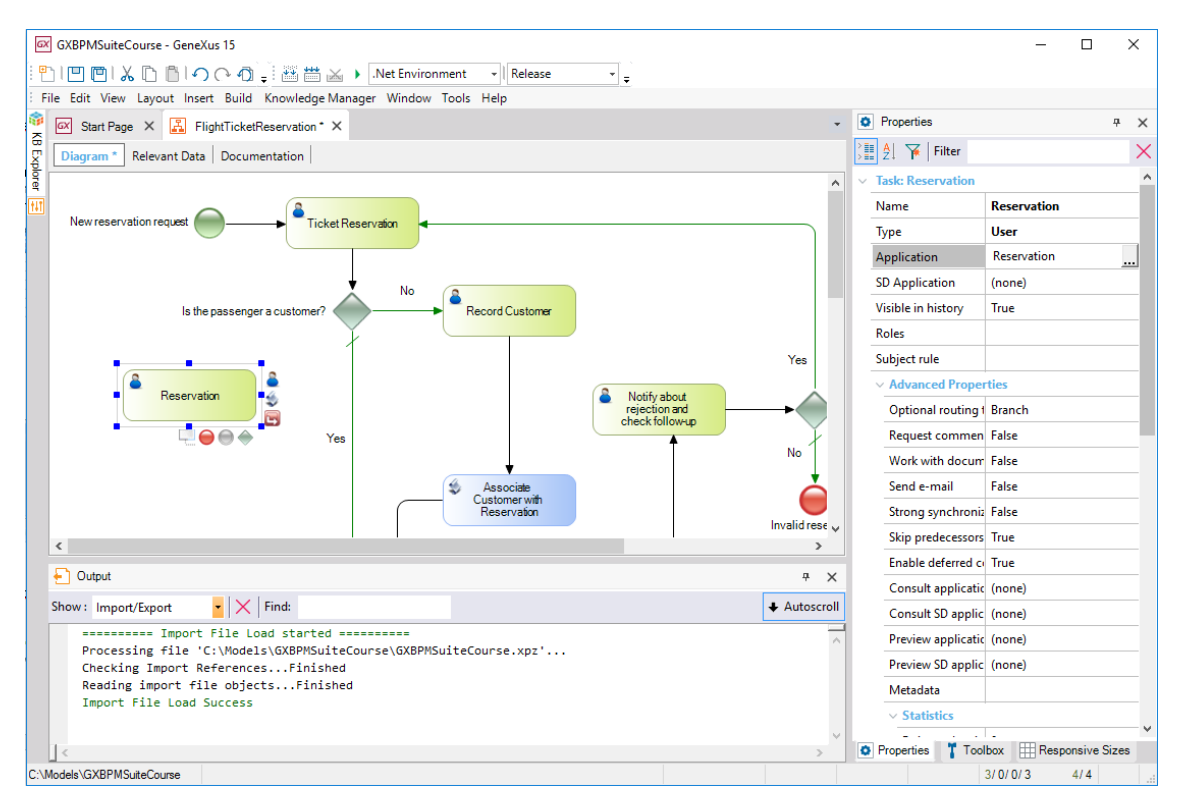

Fazendo isso, vemos que se cria automaticamente uma tarefa interativa com o nome igual ao da transação e que em sua propriedade Application diz "Reservation", já que o objeto GeneXus foi automaticamente associado à tarefa.

Pág. ம

Se pressionarmos o botão dos três pontos, vemos que também foi criado o dado relevante e foi associado de forma automática o atributo ReservationId.

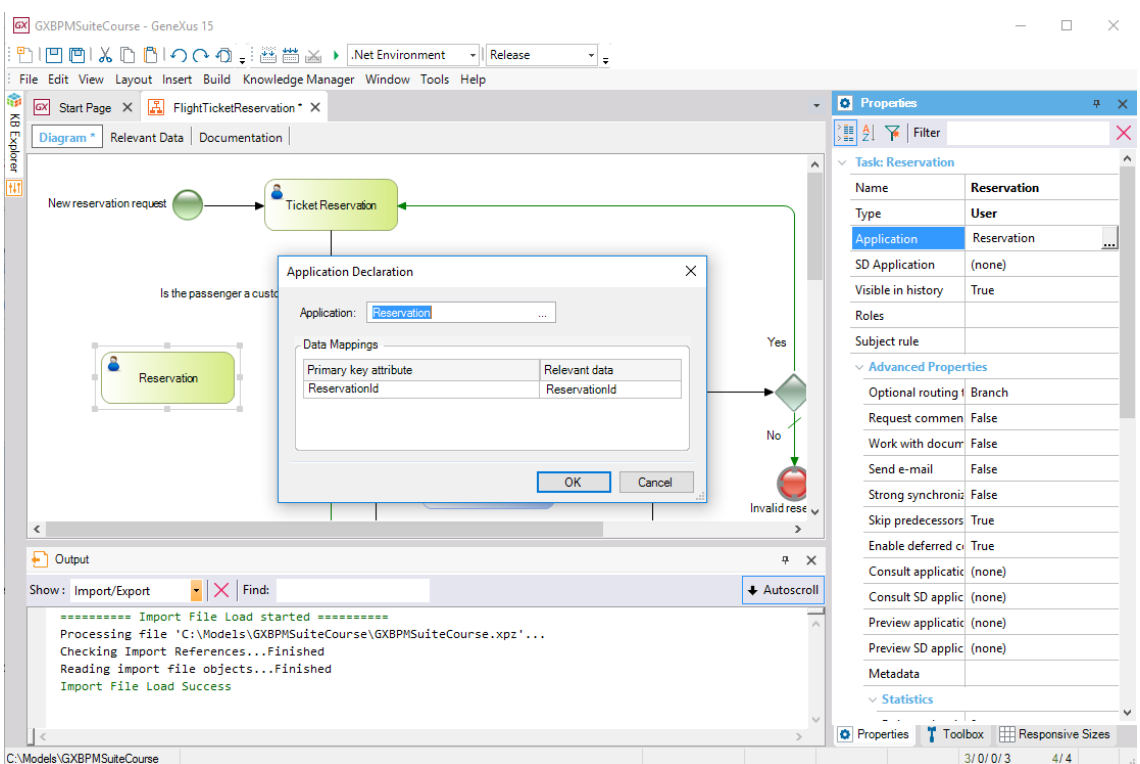

Esse dado relevante terá o mesmo nome e o mesmo tipo que a chave primária da transação.

Se a chave primária for composta por mais de um atributo, será criado um dado relevante para cada atributo integrante da chave primária.

Na aba Relevant Data do processo FlightTicketReservation, podemos ver os dados relevantes definidos.

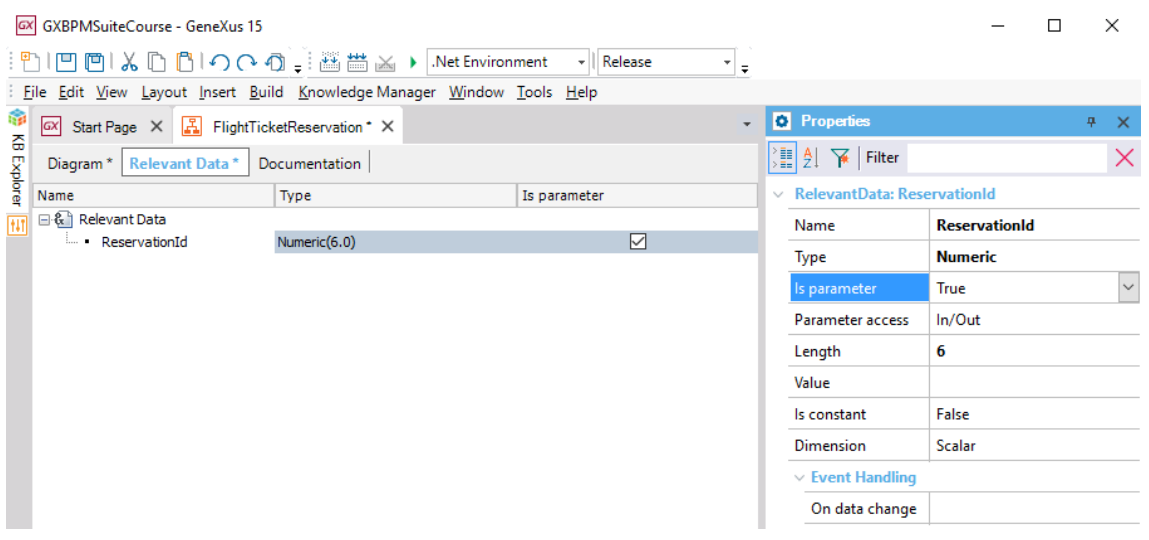

Vemos que aparecem sob o símbolo do "e-comercial" para indicar que se trata de variáveis.

Quando fazemos referência ao dado relevante ReservationId, fazemos sempre utilizando o ecomercial como prefixo, para diferenciarmos do atributo ReservationId, semelhante às variáveis nos objetos GeneXus.

Outra que deve ser levada em conta quando arrastamos um objeto transação ao diagrama é se ela tem uma regra Parm definida e se nessa regra se recebe o valor da chave primária em uma variável.

Aqui vemos a transação Country à qual foi aplicado o padrão Work With. Como consequência, foi adicionada uma regra Parm que recebe a variável &Country como parâmetro.

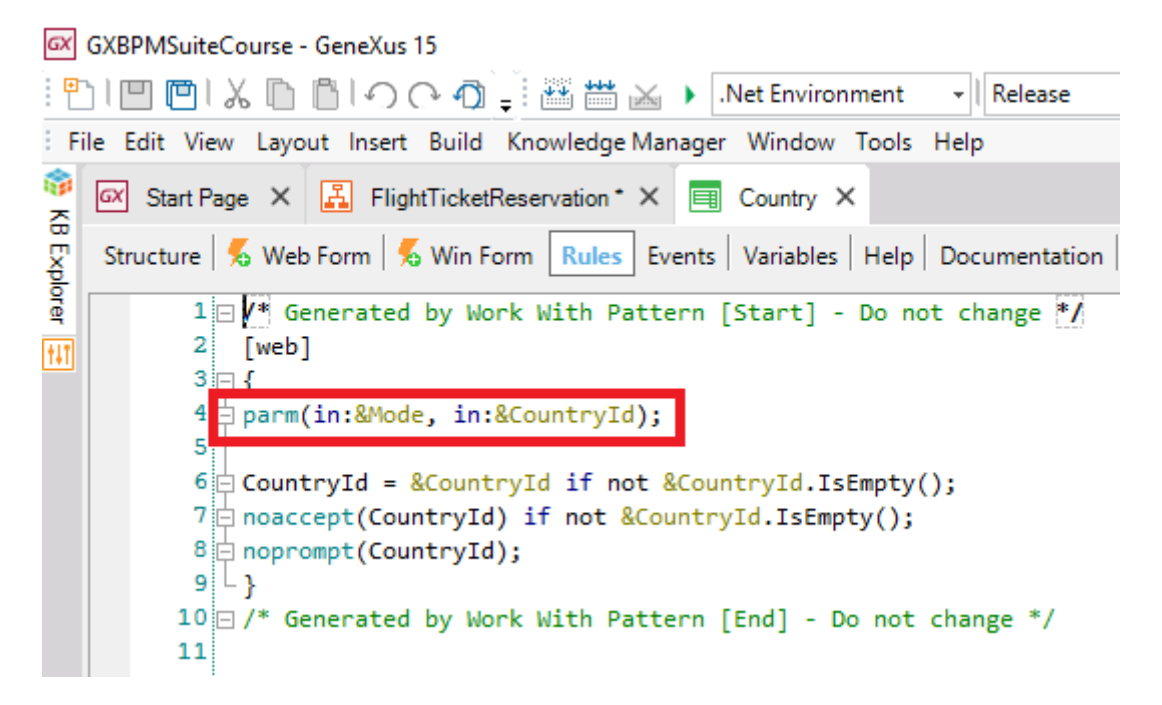

O fato de arrastar a transação ao diagrama cria os dados relevantes, mas se os nomes das variáveis na regra Parm coincidem exatamente com os nomes dos atributos da chave primária, haverá um mapeamento entre os dados relevantes e essas variáveis, de modo que **quando a transação for executada, as variáveis assumirão os valores armazenados nos dados relevantes nesse momento**.

No vídeo seguinte, Automação Parte 2, continuaremos associando objetos GeneXus às tarefas do nosso diagrama de reserva de passagens.

Pág.  $\blacktriangleright$